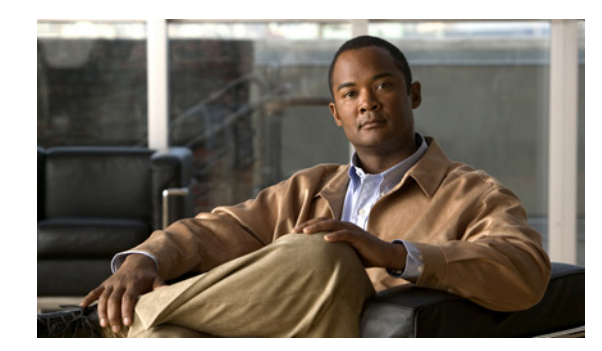

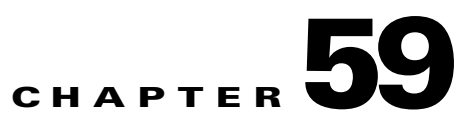

# <span id="page-0-1"></span>**Cisco Voice Mail Port Wizard**

In Cisco Unified Communications Manager Administration, use the **Advanced Features > Voice Mail > Cisco Voice Mail Port Wizard** menu path to configure voice-mail ports with the help of a wizard tool.

The optional Cisco Unity or Cisco Unity Connection software, available as part of Cisco Unified Communications Solutions, provides voice-messaging capability for users when they are unavailable to answer calls. This section describes the procedures that are required for adding and configuring Cisco voice-mail ports in Cisco Unified Communications Manager for voice-messaging systems.

For more information about configuring Cisco Unity, see the *Cisco Unified Communications Manager SCCP Integration Guide for Cisco Unity* or the *Cisco Unified Communications Manager SIP Trunk Integration Guide for Cisco Unity*.

For more information about configuring Cisco Unity Connection, see the *Cisco Unified Communications Manager SCCP Integration Guide for Cisco Unity Connection* or the *Cisco Unified Communications Manager SIP Trunk Integration Guide for Cisco Unity Connection.*

For more information on voice-messaging connectivity to Cisco Unified Communications Manager, see "Voice Mail Connectivity to Cisco Unified Communications Manager" in the *Cisco Unified Communications Manager System Guide*.

The Cisco Voice Mail Port Wizard tool allows Cisco Unified Communications Manager administrators to quickly add and delete ports that are associated with a Cisco voice-mail server to the Cisco Unified Communications Manager database. The following sections describes the procedures.

This chapter includes the following configuration information:

- **•** [Adding a New Cisco Voice-Mail Server and Ports, page 59-1](#page-0-0)
- **•** [Adding Ports to an Existing Cisco Voice-Mail Server, page 59-6](#page-5-0)
- [Deleting Ports from an Existing Cisco Voice-Mail Server, page 59-7](#page-6-0)
- [Related Topics, page 59-7](#page-6-1)

# <span id="page-0-0"></span>**Adding a New Cisco Voice-Mail Server and Ports**

To use the Cisco Voice Mail Port Wizard to add a new Cisco voice-mail server and ports to the Cisco Unified Communications Manager database, perform the following steps.

#### **Using the GUI**

For instructions on how to use the Cisco Unified Communications Manager Administration Graphical User Interface (GUI), see the "Navigating the Cisco Unified Communications Manager Administration Application" section on page 1-13 and its subsections, which explain how to use the GUI and detail the functions of the buttons and icons.

# **Before You Begin**

The Cisco Voice Mail Port Wizard requires a range of consecutive directory numbers for the voice-mail ports. Make sure the voice-mail pilot number and subsequent numbers are available.

#### **Procedure**

# **Step 1** Choose **Advanced Features > Voice Mail > Cisco Voice Mail Port Wizard**.

From the display, choose one of the following options:

- **•** Create a new Cisco Voice Mail Server and add ports to it. Click **Next** and continue with [Step 2.](#page-1-0)
- **•** Add ports to an existing Cisco Voice Mail server. Click **Next** and continue with the ["Adding Ports](#page-5-0)  [to an Existing Cisco Voice-Mail Server" section on page 59-6](#page-5-0).
- Delete ports from an existing Cisco Voice Mail server. Click **Next** and continue with the "Deleting" [Ports from an Existing Cisco Voice-Mail Server" section on page 59-7](#page-6-0).

## <span id="page-1-0"></span>**Step 2** Choose **Add ports to a new Cisco Voice Mail server using this name**.

**Step 3** Enter a name for the Cisco voice-mail server.

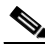

**Note** For Cisco Unity, this name must match the name in the Unity Telephony Integration Manager (UTIM), such as Cisco UM-VI1 or Cisco UM-VI2. For Cisco Unity Connection, this name must match the name in Cisco Unity Connection Administration, such as Cisco UM-VI1 or Cisco UM-VI2.

# **Step 4** Click **Next**.

The Cisco Voice Mail Ports window displays.

**Step 5** From the drop-down list box, choose the number of ports to add.

#### **Step 6** Click **Next**.

The Cisco Voice Mail Device Information window displays.

**Step 7** Enter the appropriate configuration settings, as described in Table 59-1. The wizard applies these configuration settings to all the new ports.

## *Table 59-1 Voice Mail Port Wizard Device Information Configuration Settings*

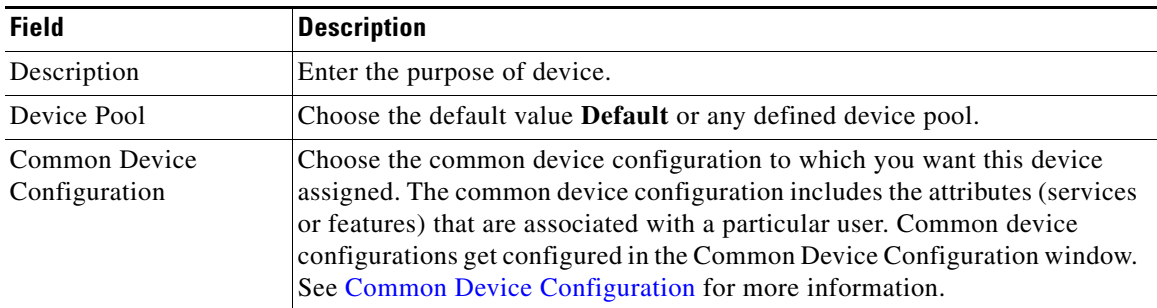

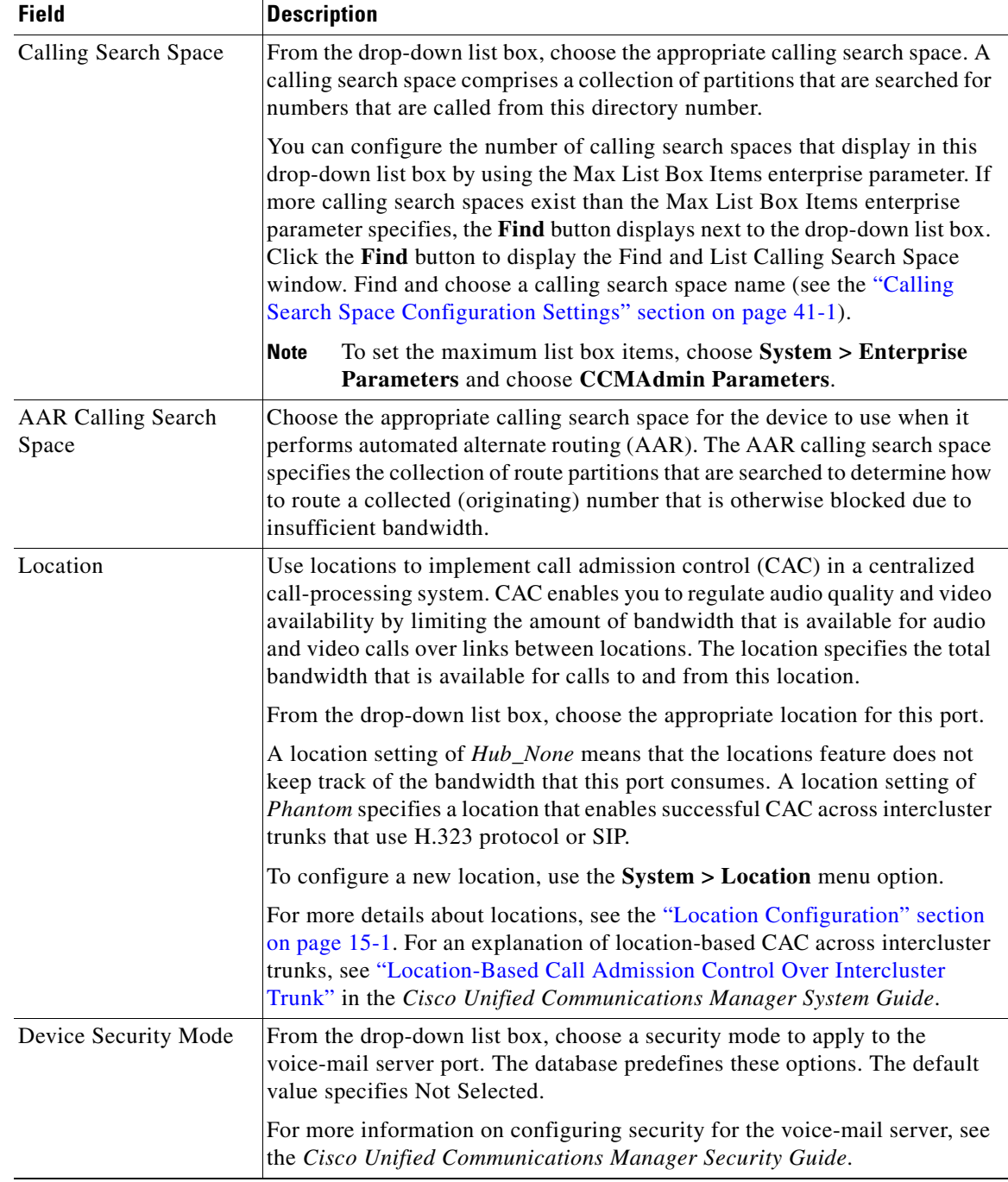

# *Table 59-1 Voice Mail Port Wizard Device Information Configuration Settings (continued)*

# **Step 8** Click **Next**.

The Cisco Voice Mail Directory Numbers window displays.

**Step 9** Enter the directory number settings for the new Cisco voice-mail server as described in Table 59-2.

**The Second Service** 

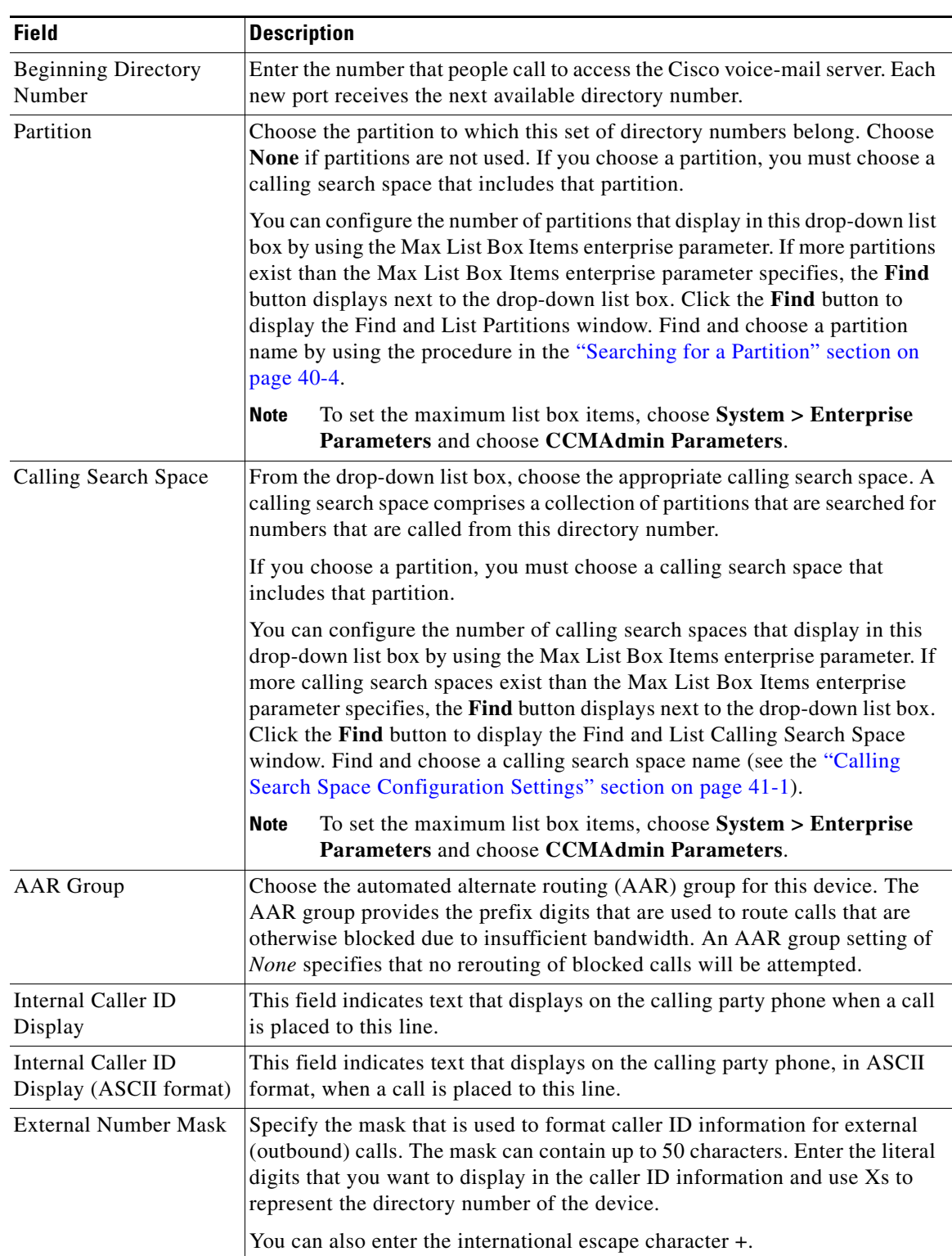

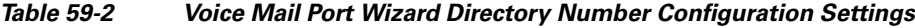

П

**Step 10** Click **Next**.

A window that asks whether you want to add these directory numbers to a line group displays.

- **Step 11** Choose one of the options that display:
	- If you choose to add directory numbers to a new line group, skip to [Step 12](#page-4-0).
	- **•** If you choose to add directory numbers to an existing line group, skip to [Step 14.](#page-4-1)
	- If you choose to add directory numbers to a line group later, skip to [Step 16.](#page-4-2)
- <span id="page-4-0"></span>**Step 12** Choose the "Yes. Add directory numbers to a **new** Line Group" option and click **Next**.
- **Step 13** In the Line Group window that displays, enter the name of the new line group and click **Next**.

The Ready to Add Cisco Voice Mail Ports summary window displays. This summary window lists the settings that you configured in the previous windows. The Cisco Voice Mail Port Wizard automatically assigns the correct values for each port.

Skip to [Step 17](#page-4-3).

- <span id="page-4-1"></span>**Step 14** Choose the "Yes. Add directory numbers to an **existing** Line Group" option and click **Next**.
- **Step 15** In the Line Group window that displays, choose a line group from the Line Group Name drop-down list box and click **Next**.

The Ready to Add Cisco Voice Mail Ports summary window displays. This summary window lists the settings that you configured in the previous windows. The Cisco Voice Mail Port Wizard automatically assigns the correct values for each port.

Skip to [Step 17](#page-4-3).

<span id="page-4-2"></span>**Step 16** Choose the "No. I will add them later" option and click **Next**.

The Ready to Add Cisco Voice Mail Ports summary window displays. This summary window lists the settings that you configured in the previous windows. The Cisco Voice Mail Port Wizard automatically assigns the correct values for each port.

<span id="page-4-3"></span>**Step 17** If this information is correct, click **Finish** to add the new ports.

If the information shown is not correct, click the **Back** button to edit the information or **Cancel** to quit without adding any ports.

**Step 18** After the Cisco Voice Mail Port Wizard finishes adding the new voice-mail ports that you specified, the Cisco Voice Mail Port Wizard Results window displays.

The window directs you to the other steps that you need to complete before you can start using these new voice-mail ports.

#### **Next Steps**

• Make sure that you set up the message-waiting indicator (MWI) device. For more information, see the "Cisco Unity and Cisco Unity Connection Configuration Checklist" section in the *Cisco Unified Communications Manager System Guide*.

## **Additional Information**

See the ["Related Topics" section on page 59-7](#page-6-1).

 $\mathbf I$ 

# <span id="page-5-0"></span>**Adding Ports to an Existing Cisco Voice-Mail Server**

To use the Cisco Voice Mail Port Wizard to add ports to an existing Cisco voice-mail server, perform the following steps.

# **Before You Begin**

The Cisco Voice Mail Port Wizard requires a range of consecutive directory numbers for the voice-mail ports. Make sure that the voice-mail pilot number and subsequent numbers are available.

The voice-mail pilot number designates the number that people call to access the Cisco voice-mail server.

### **Procedure**

**Step 1** Choose **Advanced Features > Voice Mail > Cisco Voice Mail Port Wizard**.

## **Step 2** Choose **Add ports to an existing Cisco Voice Mail server**.

**Step 3** Click **Next**.

The Cisco Voice Mail Server window displays.

**Step 4** From the drop-down list box, choose the name of an existing Cisco voice-mail server (pilot number) and click **Next**.

The Cisco Voice Mail Ports window displays and identifies the number of ports that are currently configured.

**Step 5** From the drop-down list box, choose the number of ports to add and click **Next**.

The Cisco Voice Mail Directory Numbers window displays the configuration information for the Cisco voice-mail server to which you added the ports. The Cisco Voice Mail Port Wizard automatically selects consecutive directory numbers following the last port and uses the same Partition, Calling Search Space, Display, AAR Group, and External Number Mask settings as the Cisco voice-mail pilot directory number. You can enter a different range of directory numbers in the New Directory Numbers Start at field.

- **Step 6** If you need to change the number of ports, click the **Back** button.
- **Step 7** Click **Next**.

The Ready to Add Cisco Voice Mail Ports summary window displays. This summary window lists the settings that you configured in the previous windows. The Cisco Voice Mail Port Wizard automatically assigns the correct values for each port.

**Step 8** If this information is correct, click **Finish** to add the new ports.

If the information shown is not correct, click the **Back** button to edit the information or click **Cancel** to quit without adding any ports.

# **Additional Information**

See the ["Related Topics" section on page 59-7](#page-6-1).

# <span id="page-6-0"></span>**Deleting Ports from an Existing Cisco Voice-Mail Server**

To delete ports from an existing Cisco voice-mail server, perform the following steps to use the Cisco Voice Mail Port Wizard.

### **Procedure**

- **Step 1** Choose **Advanced Features > Voice Mail > Cisco Voice Mail Port Wizard**.
- **Step 2** Choose **Delete ports from an existing Cisco Voice Mail server** and click **Next***.*

The Cisco Voice Mail Server window displays.

**Step 3** From the drop-down list box, choose the name of an existing Cisco voice-mail server (pilot number) and click **Next**.

The Cisco Voice Mail Ports window, which indicates the number of ports that are currently configured, displays.

**Step 4** From the drop-down list box, choose the number of ports to delete and click **Next**.

The Ready to Delete Cisco Voice Mail Ports summary window displays.

The summary window provides information about the ports to be deleted. The Cisco Voice Mail Port Wizard automatically updates the port numbers and directory numbers so they are consecutive.

**Step 5** If this information is correct, click **Finish** to delete the selected ports.

If the information shown is not correct, click the **Back** button to edit the information or to quit without deleting any ports, click **Cancel**.

#### **Additional Information**

See the ["Related Topics" section on page 59-7](#page-6-1).

# <span id="page-6-1"></span>**Related Topics**

- **•** [Cisco Voice Mail Port Wizard, page 59-1](#page-0-1)
- **•** [Adding a New Cisco Voice-Mail Server and Ports, page 59-1](#page-0-0)
- **•** [Adding Ports to an Existing Cisco Voice-Mail Server, page 59-6](#page-5-0)
- **•** [Deleting Ports from an Existing Cisco Voice-Mail Server, page 59-7](#page-6-0)
- Message Waiting Configuration, page 60-1
- **•** Cisco Unity and Cisco Unity Connection Configuration Checklist, *Cisco Unified Communications Manager System Guide*

**The Second Service**